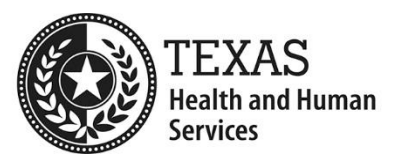

# **QIPP Year 7 Enrollment Application: Web-based Portal Instructions**

## **A few things to note:**

- The online application is supported by Google Chrome, Firefox, and Safari.
- There is a two-step process for the Quality Incentive Payment Program (QIPP) application to provide the ability for a preparer to input information and save, and a certifier to verify and provide attestations.
	- Preparer will fill out the facility information, the license owner information, and their information.
	- Certifier will verify the information, attest to the validity of statements, and provide their information.
	- **The certifier must be a person legally authorized to sign for the entity.** The certifier may also act as the preparer.
- Each party involved in filling out the application must request a login for the Long-term Services and Supports (LTSS) Dashboard. This login will provide a date and time stamp with the person's name upon submission.
- The username will be your email address, and a password will be emailed to you.

#### **Note: The enrollment period is from March 1, 2023 – March 31, 2023.**

## **Steps to apply**

### **Request an Account**

- 1. Begin by visiting the [LTSS Portal](https://rad-apps.hhsc.texas.gov/qipp_enrollment/qipp_app/login.aspx) (https://radapps.hhsc.texas.gov/qipp\_enrollment/qipp\_app/login.aspx)
- 2. Click on "Request Account" in the bottom right corner of the screen.

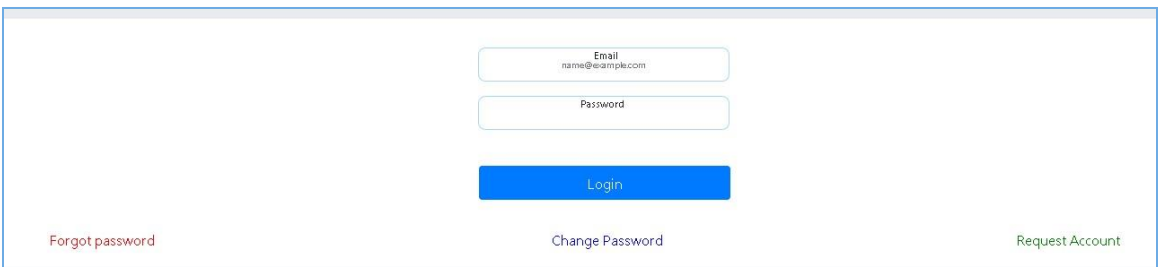

- 3. You will receive an email with a password. You may keep this password or choose your own by selecting "Change Password". If you forget your password, use the "Forgot Password" option, and you will receive a new code in your email.
- 4. Once logged in, under "Action to perform" drop-down box, choose "Apply for QIPP".

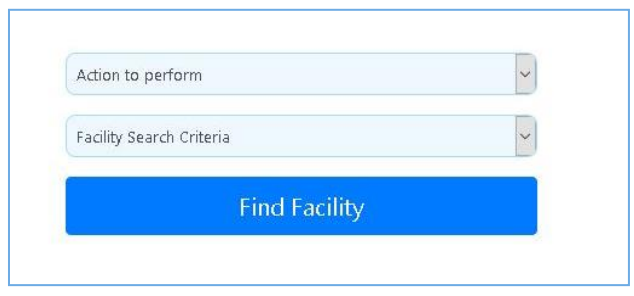

- 5. There are three search criteria options to find a facility:
	- A. **Facility Identification Number**: This is a 3- to 6-digit number assigned to your facility.
	- B. **Medicaid Contract Number**: This option may not be available for all facilities.
	- C. **Provider Name**: This option allows partial text that will provide a list of all nursing facilities (NFs) that contain the combination. Below is an example of searching for a partial word, "reha", which will then display all facilities with the given letter combination.

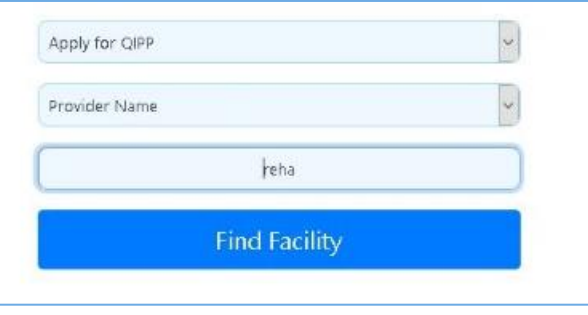

- 6. Choose the appropriate facility by clicking on the blue facility identification number.
- 7. Note the status below. After each step is complete, a green checkmark  $\blacksquare$  will appear. Two red x marks  $\frac{\times}{\times}$  indicate that the application has not been started or completed.
- 8. Click on "Apply for QIPP".

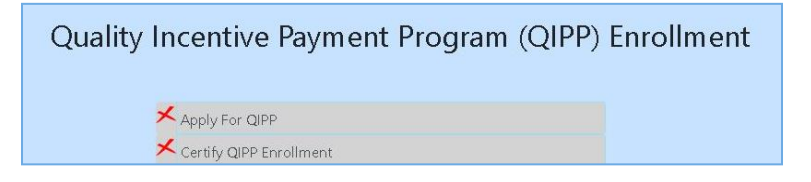

#### **Section 1: Facility Information**

9. Information on the application may be prefilled. **It is important to check every entry for accuracy**. You may edit the data if information needs to be corrected or updated. Please note, this application is for QIPP only. To address contracting discrepancies, please email [CAPM NF ICF Contracts.](mailto:CAPM_NF_ICF_Contracts@hhsc.state.tx.us)

Section 1: Facility Information

NOTE: Information in this section may have been pre-filled for convience. Please verify the information and make corrections as neccessary.

#### **Section 2: License Owner Information**

10.Under the section for License Owner Information, there will be additional questions based on your selection of "Non-State Government-Owned (NSGO)" or "Privately Owned".

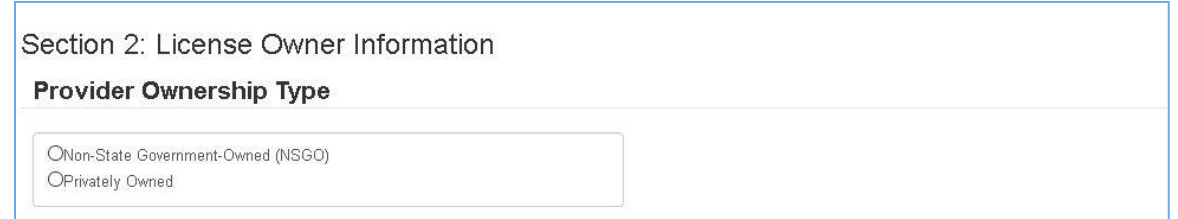

11.Section 2 asks for primary and alternate contacts. Texas Health and Human Services Commission (HHSC) will distribute important notifications regarding QIPP to these contacts. HHSC advises having different contacts listed as primary and secondary to ensure you receive notifications.

### **Section 3: Preparer Information**

12.Preparer Information is the last section before certification.

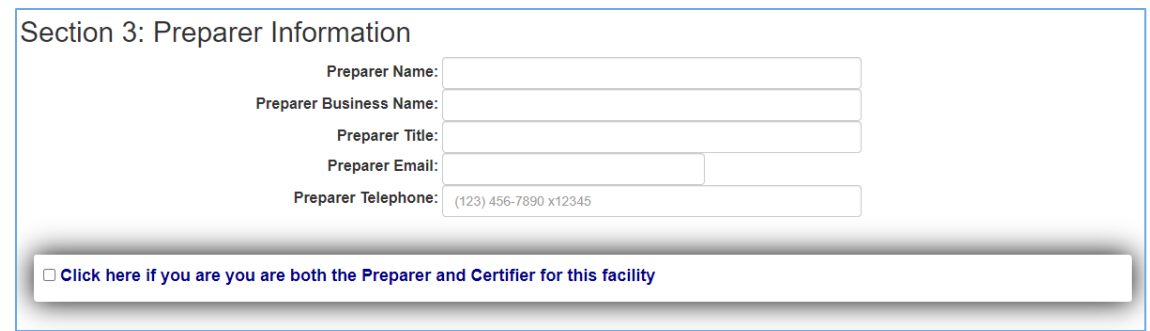

13.When ready to submit, go to the top of the screen and select "Submit to Enable Certification Step". If you check the box saying you are the preparer and certifier, additional steps will open. Otherwise, you will be given the option to print or return to the portal (**do not use the back button**).

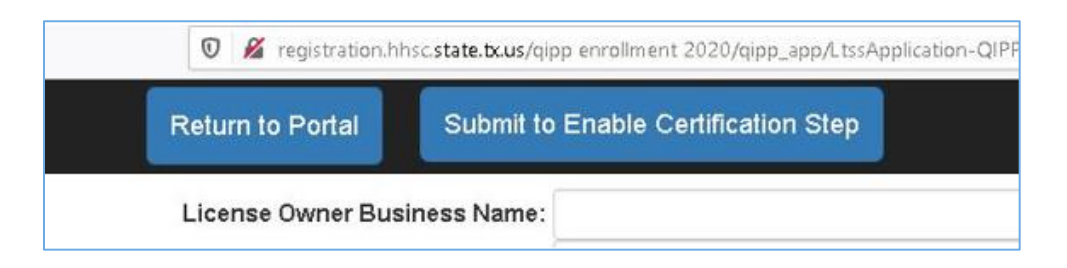

- 14. Once the preparer has completed the application, a green arrow  $\checkmark$  will appear next to "Apply for QIPP".
- 15.The certifier will now click "Certify QIPP Enrollment" (if you check the box saying you are the preparer and certifier, the application will remain open).

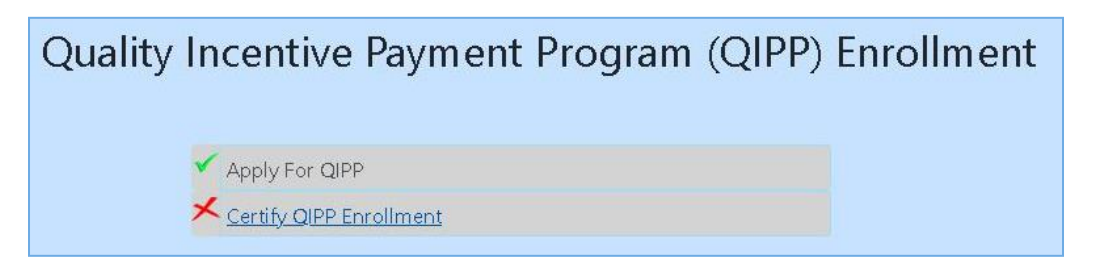

16.The certifier will review the application completed by the preparer.

#### **Section 4: Attestations and Certifier Information**

17.The certifier is responsible for Section 4. There may be different certification options based on provider type and questions answered in Section 2.

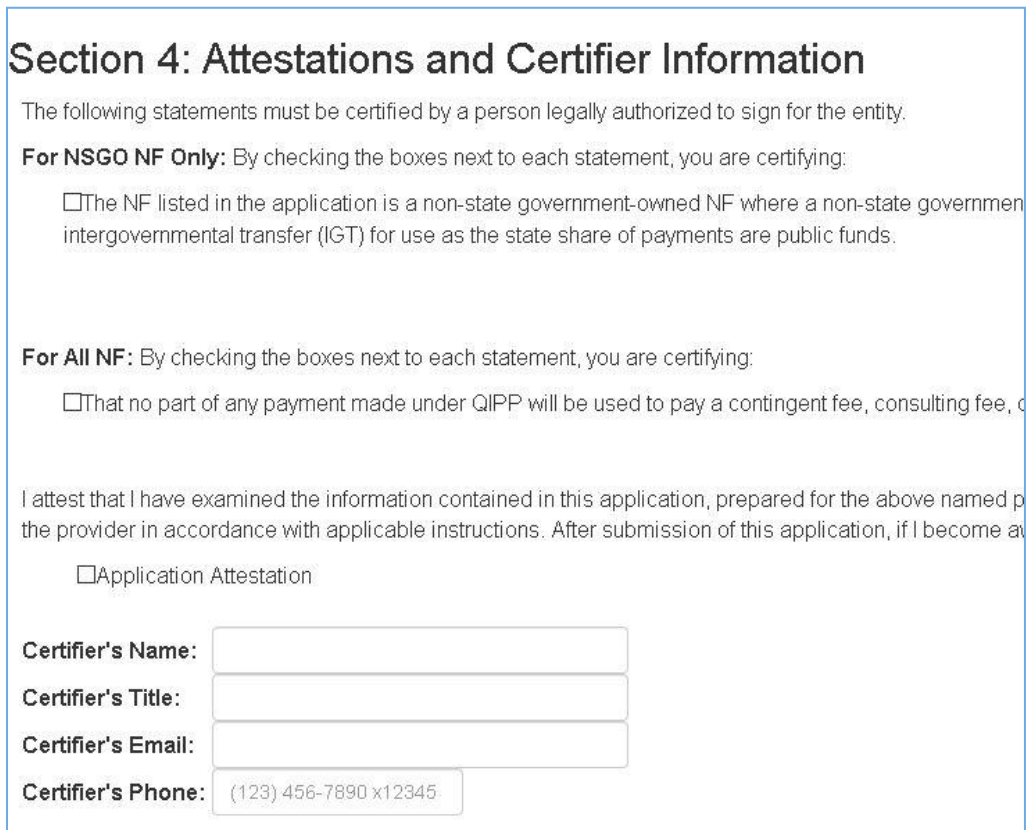

18.When ready to submit the final product, go to the top of the screen and select "Submit to Certify".

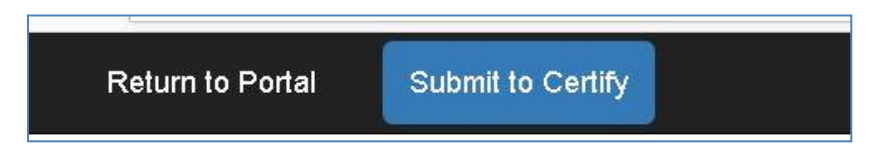

19.You may print or return to the portal. Please note, information can be changed only if you reopen the step, but the application will be available to be printed later.

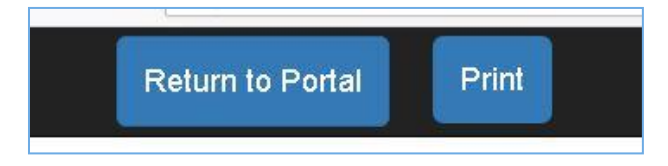

20.Use "Return to Portal", instead of the back button, to view other facilities.

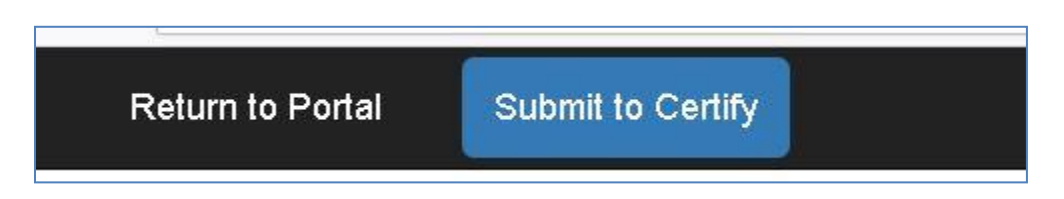

21.Once you have certified the application, the portal will reflect two green checkmarks  $\sqrt{\ }$ .

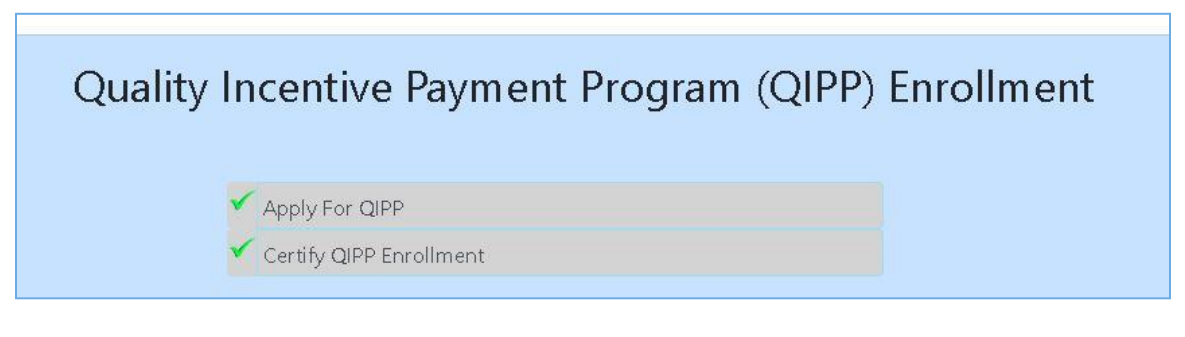

22. If there are errors in the application, email the **Provider Finance Department** [\(PFD\)](mailto:QIPP@hhs.texas.gov) with the facility ID and a request to have the applicable step reopened.

**The application fee from participating private NFs is due when you submit the enrollment application, no later than March 31, 2023.**

**If you have questions, please contact** [PFD](mailto:QIPP@hhs.texas.gov) **and include your facility ID in the subject line.**